# Owner'sManual

# Music Server in Hq9038 Tube Dac

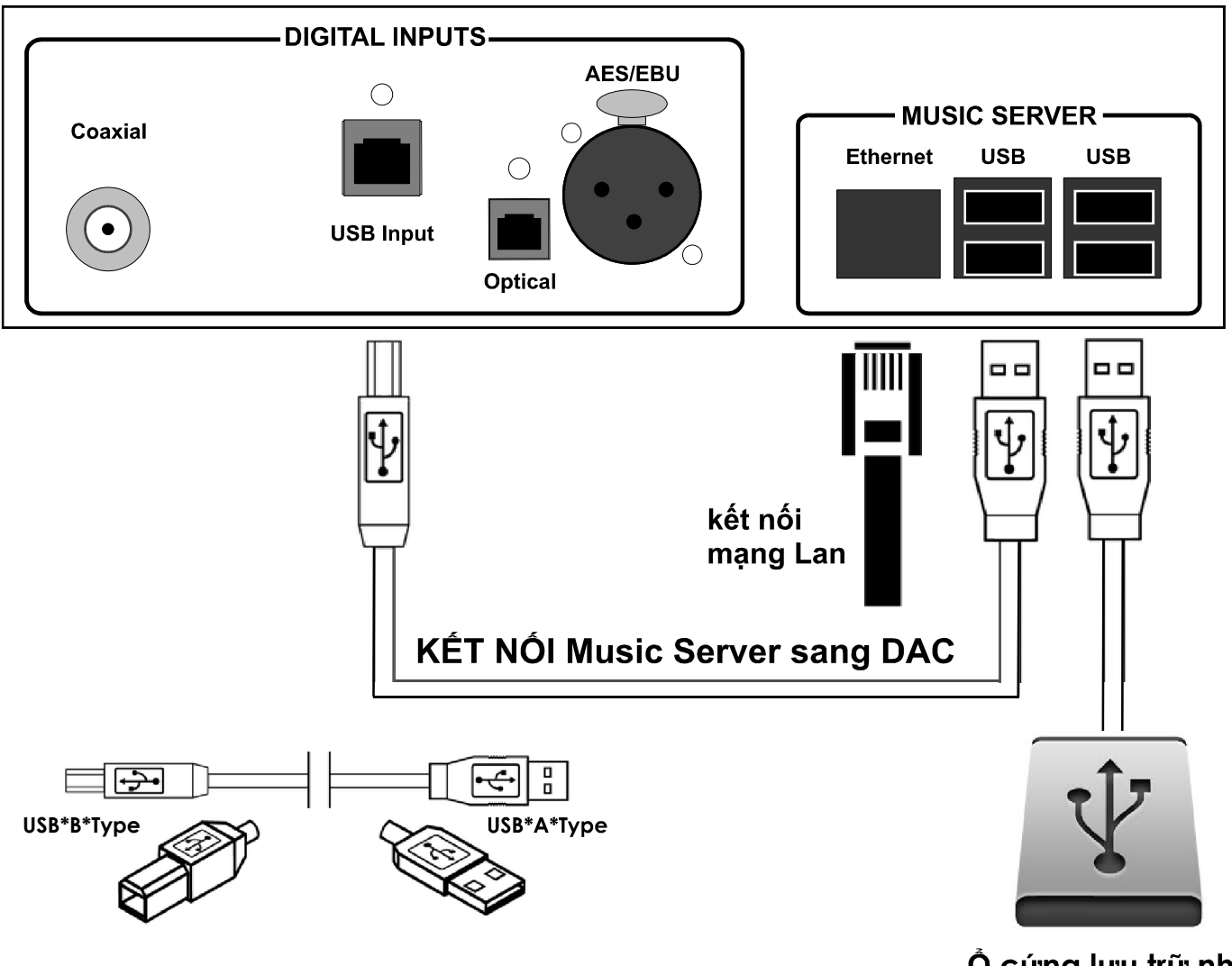

O cứng lưu trữ nhạc

## RASPBERRY PI as MUSIC PLAYER

Hq Es9038 Tube DAC không chỉ là DAC thuần túy, mà còn có mộ t tính năng Music server - máy chủ chơi nhạc. Với tính năng này, HQ-Audio mang đên cho người dùng tiện ích tổi đa trong việc tổ chức, quản lý và trình diễn âm nhạc thông qua một hệ điêu hành đã được tôi ưu hóa riêng cho thiêt bị.

HQ sử dụng "máy vi tính siêu nhỏ" Raspberry Pi3 cho phần music server.

Raspberry Pi3 được đánh giá và công nhận là chơi nhạc tốt hơn máy tính.

## Music server

### Hướng dẫn sử dụng Music server

Cảm ơn bạn đã sử dụng HQ9038-Tube DAC của HQ-AUDIO; một sản phâm máy nghe nhạc kỹ thuật số mà có *thể chơi phần lớn các định dạng tập tin âm nhạc kỹ thuật số bao gồm các bộ codec phổ biến nhất hiện nay bao gồm AIFF, FLAC, WAVE, Apple Lossless, DSD 512 và hơn với độ phân giải lên đền 384kHz / 32 bit PCM.* 

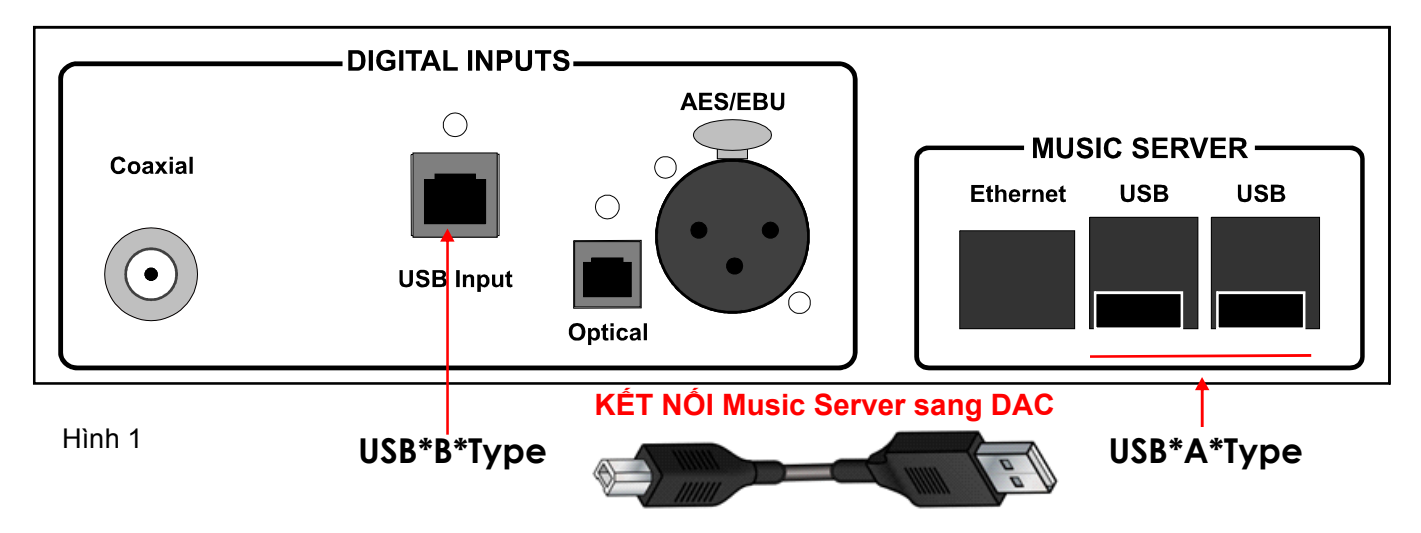

## Sử dụng một ổ cứng di động để lưu trữ các file nhạc và kết nôi đên Music server thông qua công USB-type A.

Lưu trữ trên cả hai phương tiện truyền thông: ô cứng USB gắn ngoài, hoặc tại bộ lưu trữ mạng NAS ( là lựa chọn thêm, không kèm theo). HQ9038-Tube DAC sẽ tổng hợp các thư mục và lập chỉ mục vào một thư viện duy nhât đê quản lý. Phân mêm trực quan cho việc kiêm soát và điêu khiên của bạn đã được cài sẵn và có thể truy cập từ các trình duyệt trình duyệt web đương đại như Firefox, Chrome, Safari. Một sô ứng dụng điêu khiên của bên thứ ba tương thích đã có sẵn cho các thiết bị di động trên nên tảng iOS ( Mpod, Mpad, Soundirok) và nền tảng Android ( MPDroid, MPD Control, MPD Remote..)

Bản hướng dẫn này cung câp một tài liệu tham khảo kỹ thuật cho ời dùng về cách sử dụng, thiết lập, kết nối hệ thống. ngư

### Một sô lưu ý:

• Thiết bị này được thiết kê cho hệ thông với nguồn điện đầu vào: 220-230VAC.

• Trước khi lắp đặt thiết bị này phải đảm bảo ố điện của bạn đủ an toàn, các thiết bị trong hệ thống không bị rò điện, có thể thiết bị sẽ bị hỏng.

• Không được đặt máy ở nơi hoặc gân nơi có nhiệt độ và độ âm quá cao, vì điêu này có thê làm cho hư hỏng hệ thông.

• Khi dây câp nguôn bị hỏng, cháy, đứt...phải đảm bảo thay đúng loại dây có cường độ dòng diện.

• Nên bật máy trước khi bật hệ thống pre-amp, amply, hệ thống cân có một thời gian nhât định đê khởi động và sẵn sàng sử dụngkhoảng 2 phút.

• Không nên đặt thẻ tín dụng, bật lửa, hay các vật có từ tính gần thiết bị này vì điêu này có thê làm cho các vật đó mất đi tính năng.

• Không nên tự ý cải tiên lại tiết bị có thê đần đên vi phạm điêu kiện bảo hành của nhà sản xuất.

## A. KẾT NỐI HỆ THỐNG

 $\bullet$  Tháo dỡ máy từ thùng, đặt máy ở nơi cân bằng, không âm ướt và gần với vị trí của dàn âm thanh ( kệ dàn máy, bàn..)

• Kết nối dây USB từ công USB Type A (đầu phát) sang USB Type B (đâu vào DAC giải mã) . Đâu A cắm vào một trong 4 ngõ ra USB của Music Server, Đầu B cắm vào USB-DAC ( đầu duy nhất phía sau máy). Xem hình 1.

• Kêt nôi với hệ thông âm thanh thông qua đường ra RCA của HQ9038-Tube DAC với đường vào RCA của Pre-amp, Amply.

- Kết nối dây mạng từ cổng RJ45 phía sau máy tới router, swith.
- Kết nối điện từ ô điện vào máy.

• Bật công tắc nguồn phía sau máy, lúc đó màn hình DAC hiến thị khởi động và tắt sau 10S-Đèn led màu đỏ bật sáng- DAC đang ỏ chê độ chờ.

• Bấm nút Power phía trước máy hoặc nút PWR trên điều khiến câm tay đê khởi động hệ thông Hq9038 Tube DAC- Led đỏ tắt, DAC bắt đầu khởi động với hiên thị LCD phía trước.

• Sau khi hệ thông khởi động xong- khoảng 2 phút.

• Tiếp theo chúng ta Bật điện thoại hoặc Ipad chọn phân Wifi và - kết nối với mạng Hqaudio.

- Địa chỉ IP của HQ9038-Tube DAC: HqAudio

- Mật khẩu kết nối: 88888888

Chúng ta bắt đầu thưởng thức âm nhạc với các lựa chọn *ớ ! i đây dư*

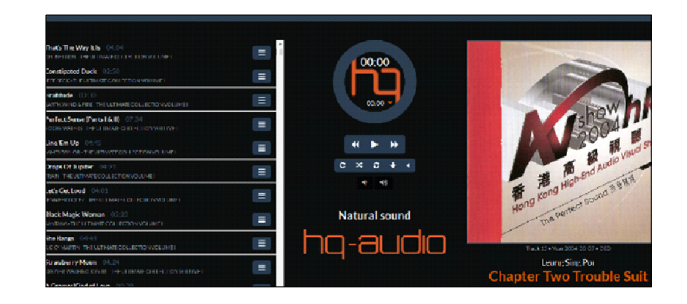

## Music server

## Hướng dẫn sử dụng Music server

#### B. CAI ĐẠT HỆ THỐNG VÀ THƯỜNG THỰC ÂM NHẠC

## *1. ĐIỀU KHIỀN BĂNG TRÌNH DUYỆT TỪ MÀY TÍNH, ĐIỆN THOẠI, IPAD*

Đây là cách đơn giản nhất đê mở thư viện nhạc từ ô USB cằm ngoài. Đông thời hiên thị tên bài hát và cài đặt các tính năng cho phần Music Server.

Safari gõ dòng địa chỉ: **172.24.1.1** và ân Enter hoặc Đi. • Từ trình duyệt máy tính , điện thoại, Ipad như: Chrome, Firefox,

• Màn hình Điện thoại sẽ hiên thị giao diện chơi nhạc với logo HQ hiện lên.

• Màn hình hiến thị hệ thống điều khiến với 3 vùng chính hiến thị

Vùng danh sách các bài hát sẽ phát (playlist). ©

♥ Vùng hiên thị các nút điều khiên điều khiên, thời gian của bài hát đang phát .

• Vùng hiên thị bìa đĩa của album đang phát, tên bài hát, tên ca sỹ.

#### Đ ể mở nhạ c chúng ta làm như sau:

## *Phía đáy màn hình hiển thị với 3 tab điều khiển chính với các mụ c đích*

*Browse:* Duyệt và xem các thư mục chứa nhạc của hệ thông. Library: Duyệt và xem các album trong thư viện.

*Play:* Hiên thị tạng thái chơi nhạc của hệ thông.

## 2. ĐIỀU KHIẾN BẢNG ƯNG DỤNG CAI TREN THIẾT BỊ DI Đ ỘNG IPHONE, IPAD

Tải từ itunes store ứng dụng Mpod dành cho iphone (miễn phí).. • trên Ipad dùng bản Mpad (trả phí).

Kết nối iDevice vào mạng wiffi cùng với HQ9038-Tube DAC • Khởi động ứng dụng Mpod, vào Menu - Connection.

Tại mục DISCOVERED PLAYER bấm chọn hqaudio. •

• Trường hợp không tìm thây, hãy dùng Add player manually điên tên máy ( tùy thích), Mục MPD server điền địa chỉ của HQ9038-Tube DAC và chon Save.

• Sau khi kêt nôi thành công iDevice sẽ tự động tải dữ liệu từ HQ9038-Tube DAC xuống và bạn có thể dùng điều khiển các chức năng thông thường như chọn bài, chọn album, PLAY, STOP…

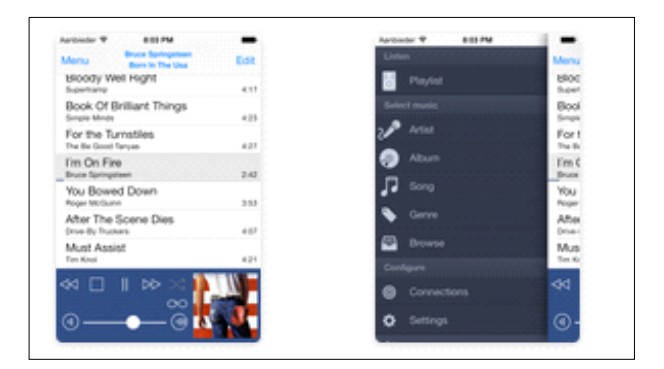

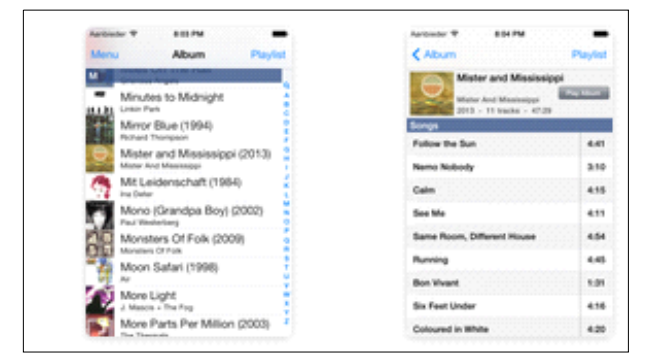

### *Để hiển thị ảnh album trên Mpod/MPaD bạn cầ n vào Menu ể khai báo thêm –Connection – Advanced - Local Cover Art đ*

URL: http://hqaudio.local:80 ©

♥ Cover filename = folder.jpg (tùy thuộc theo ảnh đại diện trong album, có thể là cover.jpg, folder.jpg…)

## 3. ĐIỀU KHIẾN BẢNG ƯNG DỤNG CAI TREN THIẾT BỊ DI ĐỌNG ANDROID

- Tải từ google market ứng dụng MPDroid hoặc MPD Control.
- Kết nối iDevice vào mạng wiffi cùng với HQ9038-Tube DAC.
- Khởi động ứng dụng MPDroid, vào Menu SETTING.

• Tại mục Server Information điên tên máy, địa chỉ IP của: Music Server và chon Save.

• Sau khi kết nối thành công MPDroid sẽ tự ộng tải dữ liệu từ đ DSD-Music Server xuống và bạn có thể dùng điều khiến các chức năng thông thường như chọn bài, chọn album, PLAY, STOP...

• Đê hiên thị ảnh album trên MPDroid bạn cân vào Setting đê khai báo thêm:

- Download local cover art = đánh dâu
- $\bullet$  Path to music = coverart

• Cover filename = folder.jpg (tùy thuộc theo ảnh đại diện trong album, có thể là cover.jpg, folder.jpg…)

- Also supported this nice optional feature: ©
- Album cover art listing in library = đánh dâu

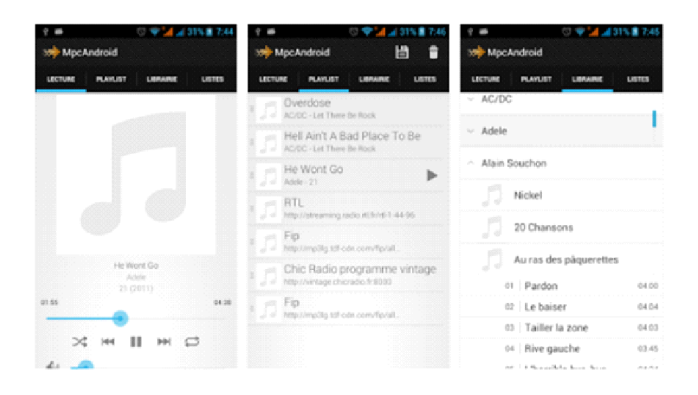

## Music server

## Hướng dẫn sử dụng Music server

## C. KẾT NỐI VỚI Ở LƯU TRƯ MẠNG HOẠC Ở CƯNG QUA ĐƯƠNG USB

Kêt nôi mạng có NAS ( trường hợp nôi ô cứng USB ngoài thì nôi dây USB vào cổng USB phía sau máy)

Bấm Menu (Phím góc bên trên phải màn hình)-Configure

#### *Chọn: Configure*

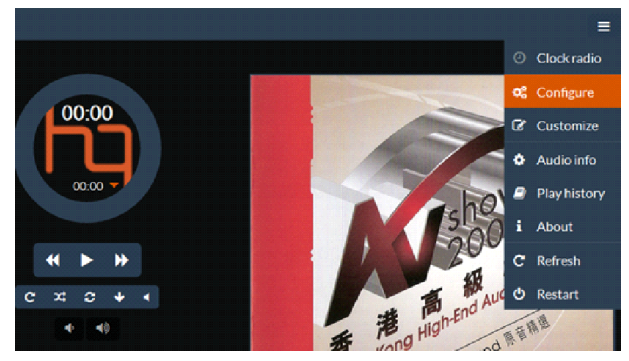

#### *Chọn tiếp: Source*

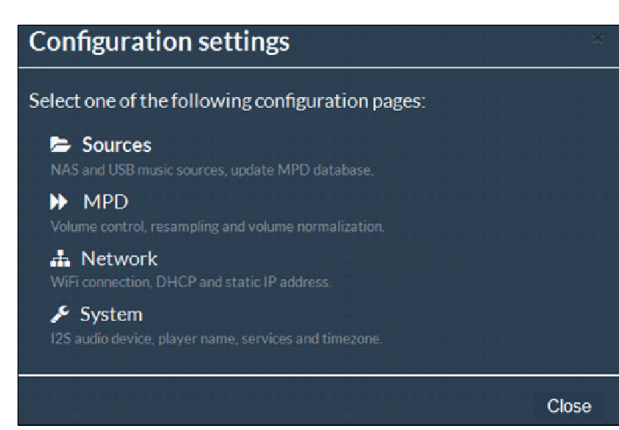

Sau đó: NAS Source (NEW)

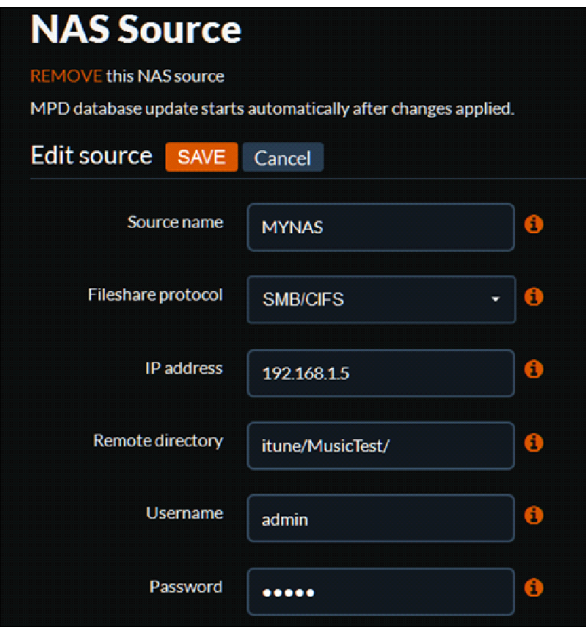

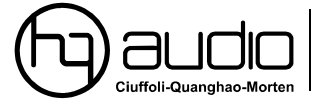

11th floor room 1116, Kimvan-Kimlu-Hanoi-Vietnam<br>Tel: +84 902578899 .auanahao.com. W: www.audiodesianauide.com E-mail: quanghao168@yahoo.com.v

## *(Yêu cầu: NAS phải có cùng lớp mạng với HQ9038-Tube DAC … VD ở đây NAS có địa chỉ là 192.168.1.5, thư mục trên NAS là: /192.1.168.1.5/itune/MusicTest)*

- ♥ Điền các thông số theo yêu cầu.
- ♥ Source name: đặt tên cho kêt nôi.
- Fileshare protocol: giao thức chia sẻ qua mạng, SMB/CIFS. ©
- v IP address: địa chỉ IP của NAS.
- Remote directory: thư mục chia sẻ trên NAS (lưu ý về dâu /).
- $\bullet$  Username: tên người dùng có quyền truy xuất NAS.
- Password: mật khẩu truy cập. ©
- ♥ Bầm SAVE đề lưu kết quả.

Sau khi kết nối thành công, bẩm UPDATE MPD DB đề cập *nhật thư viện.* 

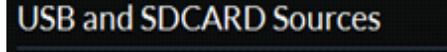

Update MPD database to add locally attached sources to the Brow

**UPDATE MPD DB** 

Sau khi đã kêt nôi thành công wifi của di động hoặc ipad, máy tính bằng, máy tính đê bàn với DAC.

Vào trình duyệt Internet như: Firefox, Chrome, Safari.

Đánh dòng lệnh: 172.24.1.1 và nhân đi, hoặc Enter.

1. Kết nối ổ cứng vào DAC.

2. Chọn Configure -góc bên phải màn hình.

này hệ thông bắt đâu cập nhật các file nhạc trong ô cứng, phía 3. Chọn tiếp: Source, chọn USB, chọn UPDATE MPD DB. Lúc đáy màn hình góc bên trái sẽ hiện dòng chữ: updating. Thông thường thời gian khoảng 30 phút cho ô cứng hoặc NAS dưng lượng 1Gb.

**Nên update đẩy đủ cả 4 cổng USB,** để việc kết nối dễ dàng và cứng khác, chúng ta vẫn phải update dữ liệu cho lân đầu tiên- Rât thuận tiện. Khi copy các file nhạc mới vào ổ cứng hoặc gắn ổ quan trọng. Nếu không làm việc này, chúng ta sẽ không mở được file nhạc mới copy.

*Cập nhận phần mềm là việc làm cần thiết, để nâng cao chất lượng và những tính năng mới. Các bạn có thể sử dụng các phần mềm dưới đây cho máy phát nhạc sử dụng máy tính Raspberry Pi 3:*

- 1. Moodeaudio: http://moodeaudio.org/
- 2. Runeaudio: http://www.runeaudio.com/
- 3. Volumio: https://volumio.org/
- 4. Phần mềm theo máy.
- Lưu ý quan trọng:

bạn cân loại bỏ kêt nôi Wifi năm săn trong RASPBERRY- và đi ều khiển Music Serve thông qua mạng Internet trong nhà Đề âm thanh của Hq Es9038 Tube DAC trình diên tôt nhất các bạn.

*Trân trọng cảm ơn Quý khách đã tin dùng sản phẩm Hq-audio Nguyễn Quang Hào*